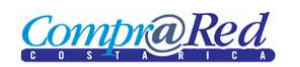

# Aprobar Adendum

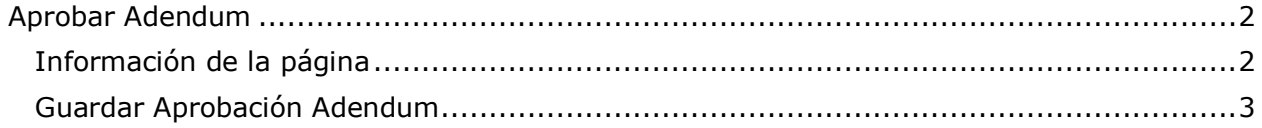

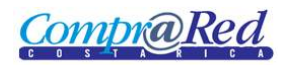

## <span id="page-1-0"></span>**Aprobar Adendum**

#### <span id="page-1-1"></span>**Información de la página**

La página de Aprobación de Adendum se muestra inmediatamente que se incluye un adendum. Además esta página se puede acceder desde el tab de adendums de la página de información del contrato.

Para ingresar a la página de Inclusión de Adendum se tiene que estar autenticado en el sistema, pertenecer a la institución a la que pertenece el contrato y el perfil del usuario actual sea "Analista" o "Abogado".

# **Aprobar Adendum**

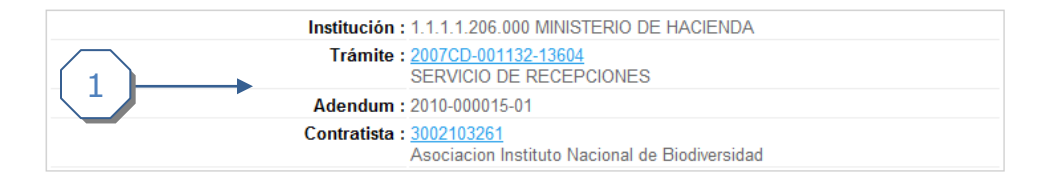

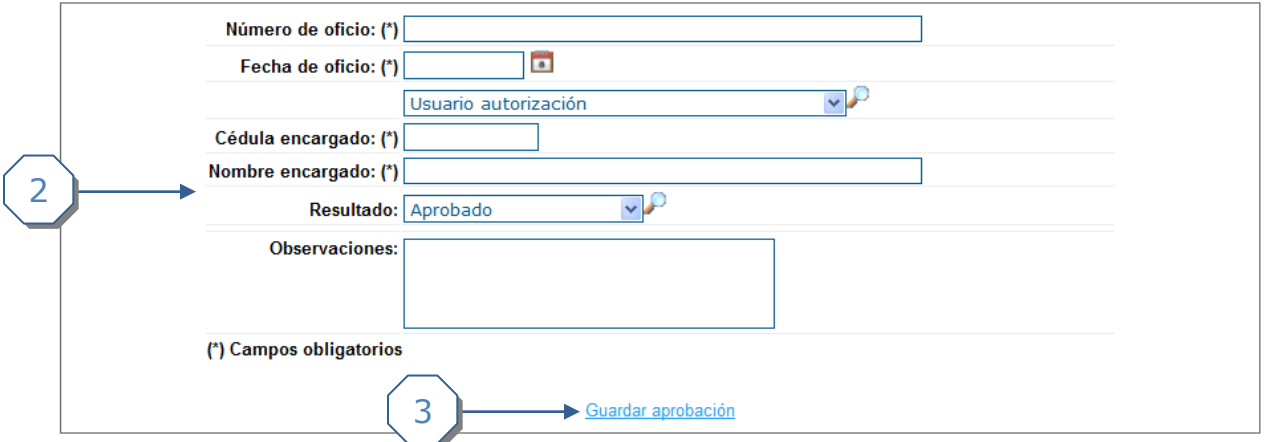

La página consta de 3 secciones

- 1. El encabezado de la página que contiene información de la institución, trámite, Adendum y contratista con sus respectivos links.
- 2. La sección donde se deberá completar la información
- 3. Link para *Guardar Adendum.*

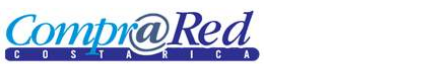

### <span id="page-2-0"></span>**Guardar Aprobación Adendum**

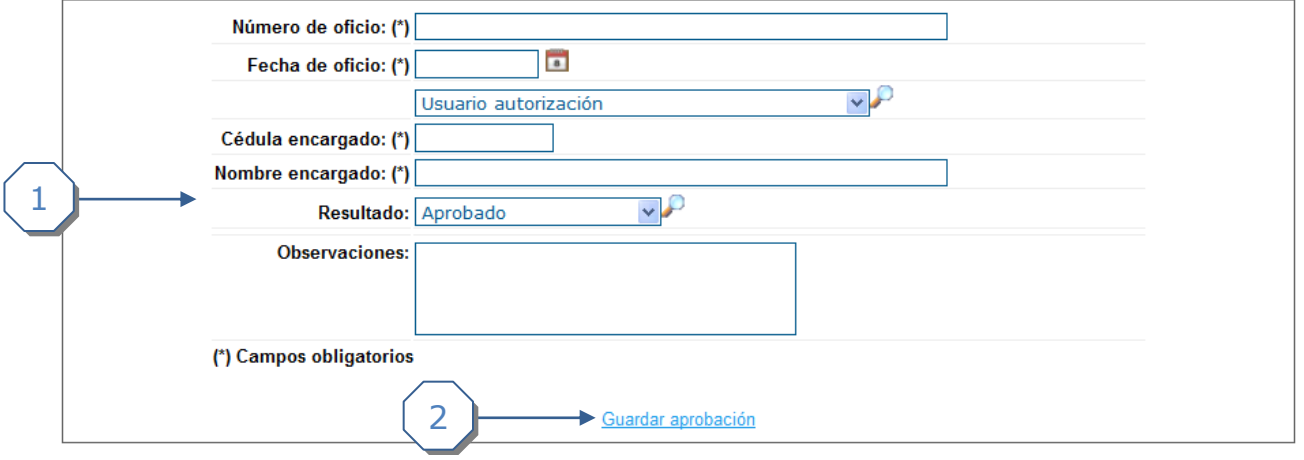

- 1. Se debe de completar la siguiente información.
	- a. Se debe de ingresar el Número de Oficio.
	- b. Se debe de ingresar la Fecha de Oficio.
	- c. Se debe de escoger el encargado.
	- d. Se debe de ingresar la Cédula del encargado.
	- e. Cuando se escoge el usuario se carga el Nombre del Encargado.
	- f. Se debe de escoger el Resultado (Aprobado, Aprobado Condicionado, Improbado, Devuelto sin trámite).
	- g. Se puede ingresar las Observaciones de la aprobación(opcional).
- 2. Se da click al link *Guardar Adendum*